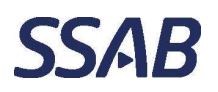

Department, location and all the control of the Author SSAB Europe, Raahen tehdas \_

## $\mathbf{1}$ Aromi, sisäänkirjautuminen yhteiskäyttökoneilta

- 1. Klikataan näytön alapalkissa olevaa selaimen kuvaketta hiiren oikeanpuoleisella näppäimellä.
- 2. Selaimet
	- a. Edge: Valitaan valikosta "Uusi InPrivate -ikkuna" linkki, joka avaa Edgeselaimen. TAI
	- b. Chrome: Valitaan valikosta "Uusi incognito-ikkuna" linkki, joka avaa Chrome-selaimen.

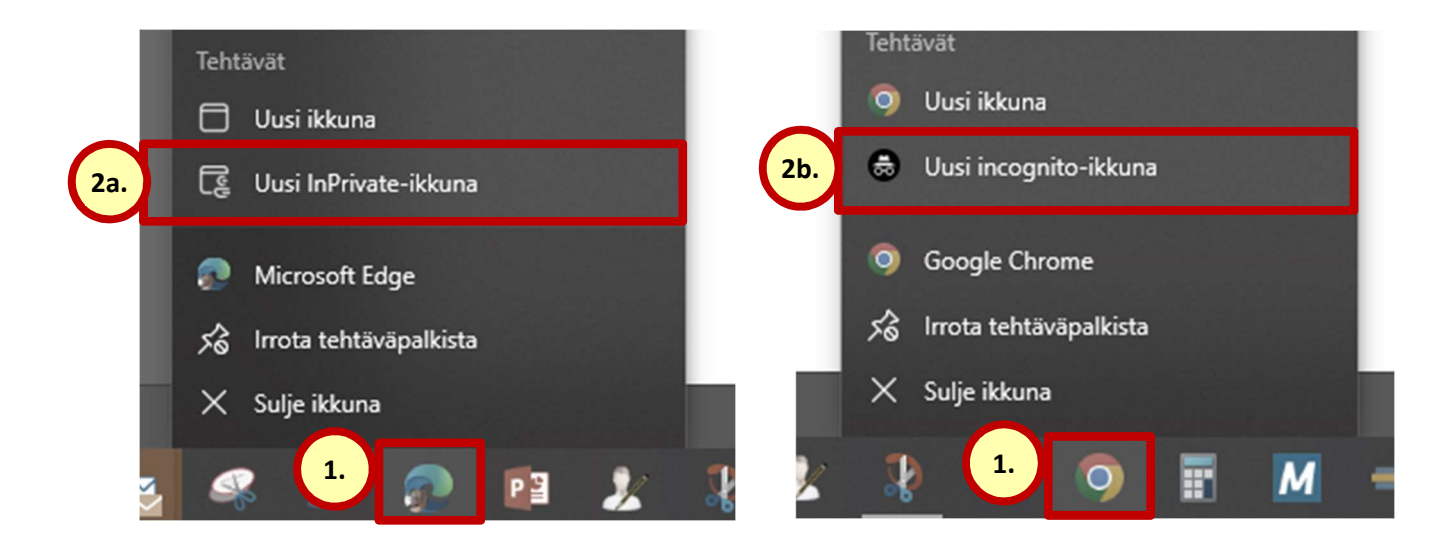

Kopioidaan selaimen osoiteriville Aromin osoite tai valitaan se suosikeista. https://aromisales.cgisaas.fi/SSABAromiSales/FI/Default/Login.aspx

3. Avautuvasta ikkunasta klikataan "SSAB"-painiketta.

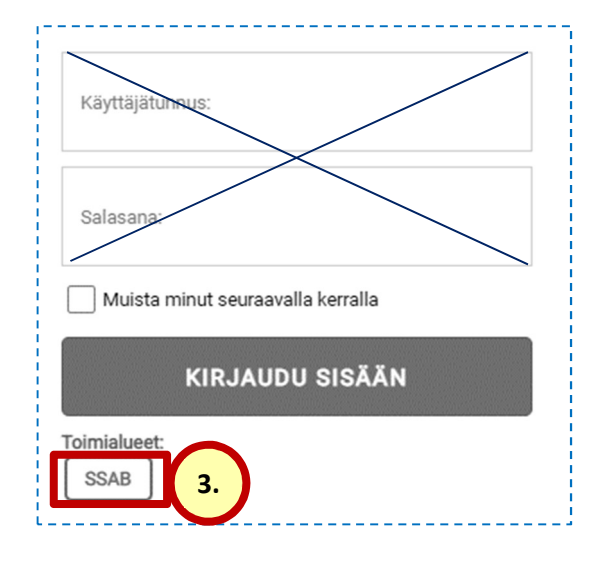

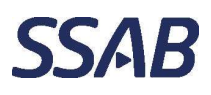

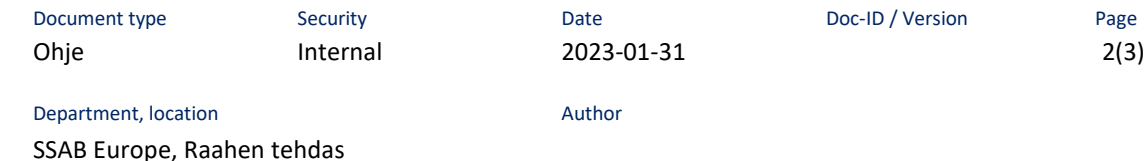

4. Kirjoitetaan oma SSAB:n sähköpostiosoite.

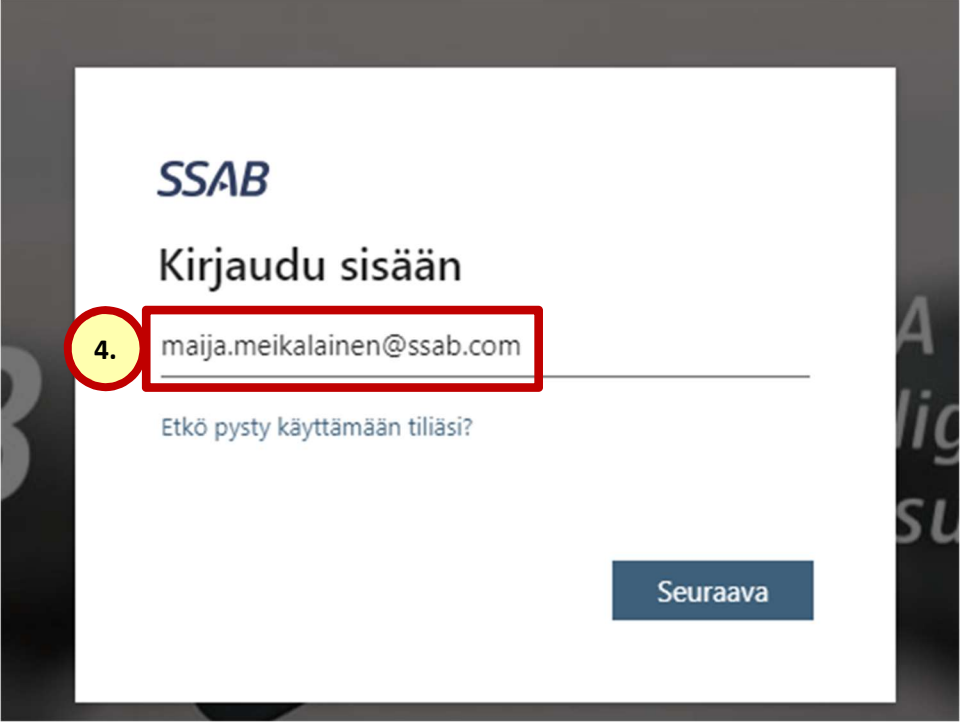

- 5. Kirjoitetaan oma SSAB:n sähköpostiosoite uudelleen
- 6. Kirjoitetaan oman SSAB:n sähköpostin salasana
- 7. Klikataan OK-painiketta, jonka jälkeen Aromi avautuu. Katso vielä seuraava kappale, jos saat käyttäjän tunnistuksen vahvistuspyynnön ennen sisäänpääsyä.

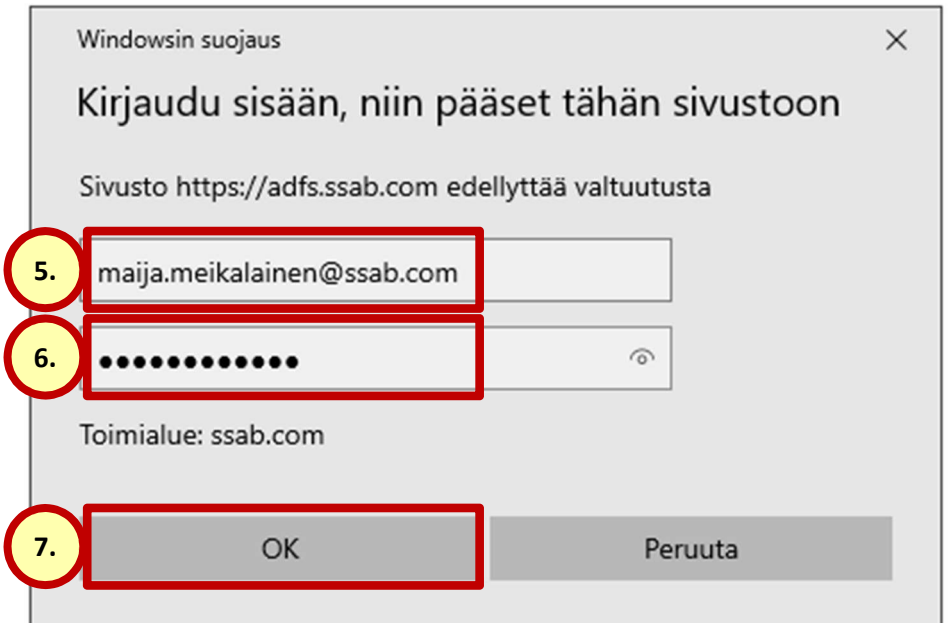

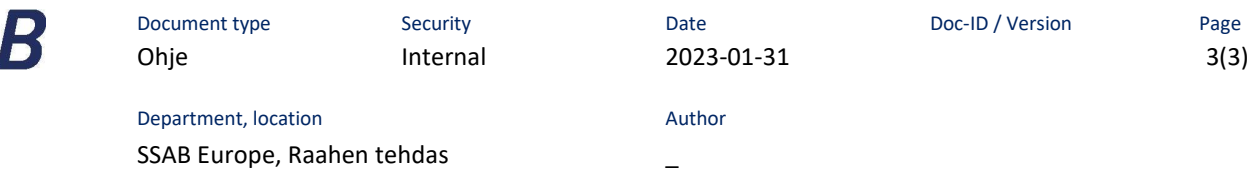

## $1.1$ Käyttäjän tunnistuksen vahvistuspyyntö satunnaisesti

**SSA** 

Huomaa, että SSAB:n ulkopuolisilla laitteissa tai incognito/InPrivate-tilassa voidaan saada tietyin väliajoin tekstiviestillä käyttäjän tunnistautumisen vahvistuspyyntö. Vahvistuskoodin voi pyytää omaan puhelimeen tai sähköpostiin, joiden tiedot ovat määritelty Microsoftin käyttäjätiedoissa ja sieltä niitä tarvittaessa voi muuttaa.

Kun puhelimeen tai sähköpostiin saadaan Microsoftin antama tunnusluku, se syötetään tunnistautumisen vahvistamisen kenttään.

(Tämä on ominaisuus, johon Aromissa ei voida vaikuttaa.)

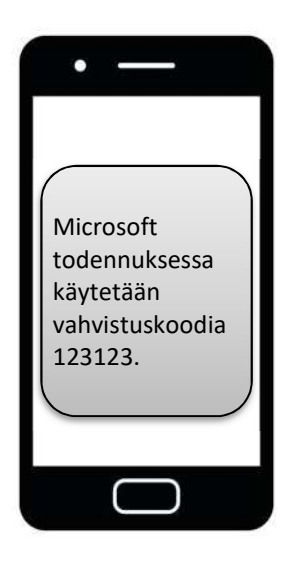